操作基本流程

## 多圖轉換

STEP1. 開啟程式後,選擇欲批次轉換 PDF 之檔案。

STEP2. 選擇邊框圖層,只要是 RCAD 程式出圖一律可選擇 RCAD.Sheet\_Boundary\_Outer, 也可自行在 CAD 命名其他的邊框圖層。

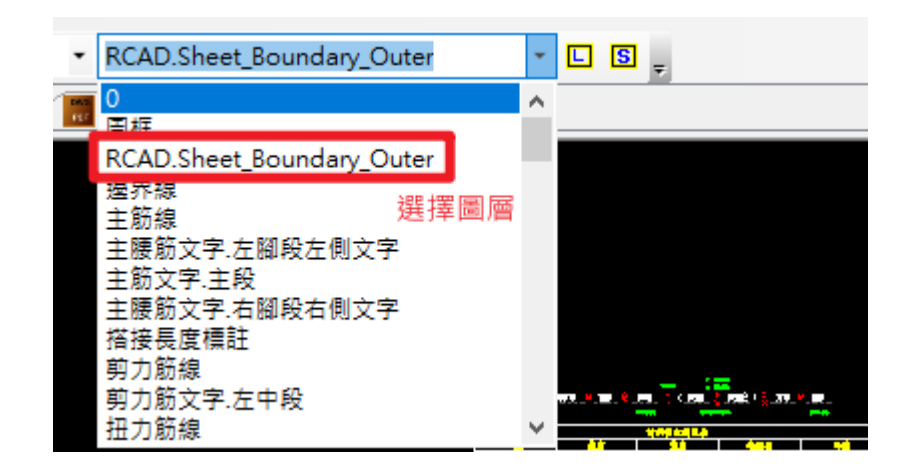

STEP3. 點選 L, 程式讀取到邊框之後,

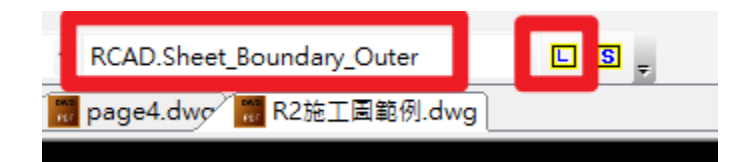

STEP4. 查看下方指令區,輸入"數字",選擇欲排列之型式。

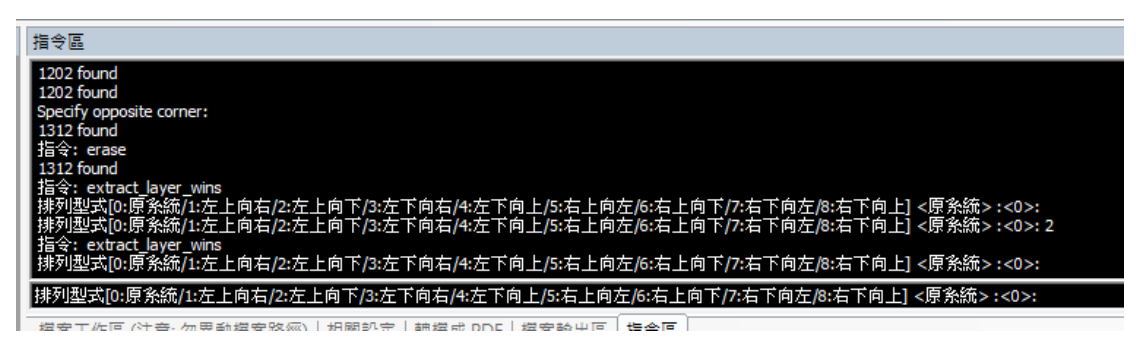

STEP5. 於右方 出圖資訊 點選 W,可查看出圖排列資訊, 亦可利用黃色箭頭重新排列指定順序。

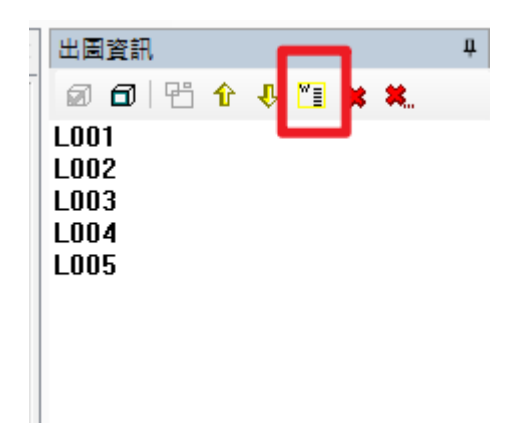

STEP6. 確認無誤後,點選下方"相關設定" (可參考下方設定值)

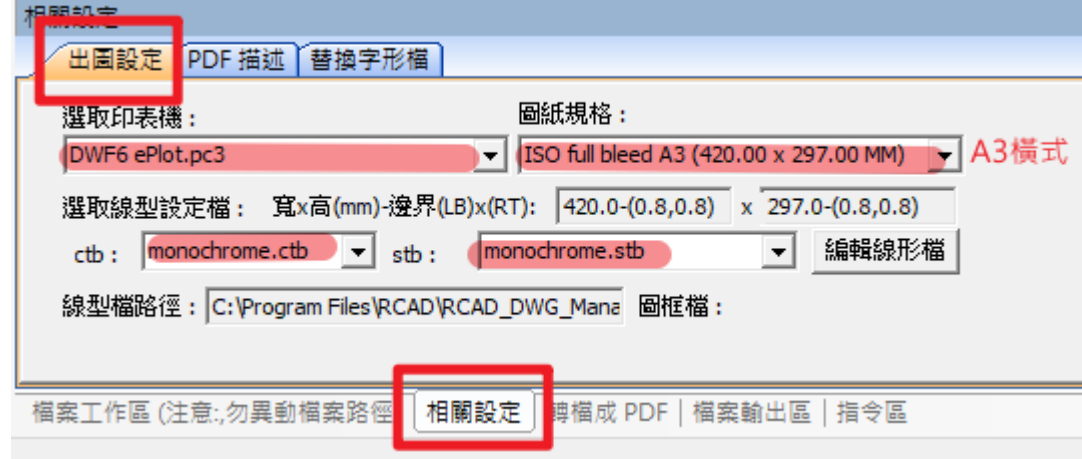

STEP7. 轉檔成 PDF,設定完成後,點選"開始轉換",即完成出圖。

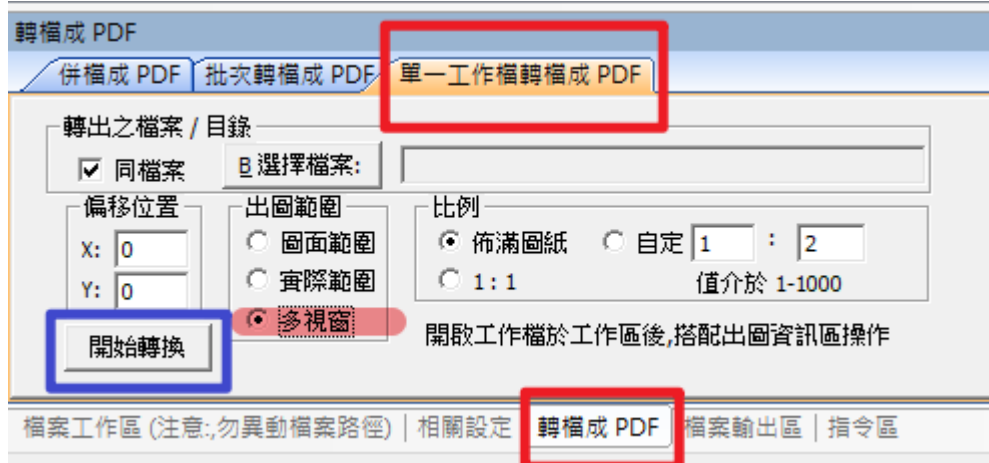

## ⚫ 單圖轉換

STEP1. 開啟程式後,選擇欲轉換 PDF 之檔案。

STEP2. 於上方功能列 點選 W,進入功能

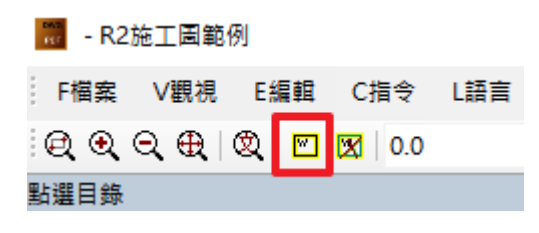

STEP3. 點選外框對角的兩個點,建議可開啟 "物件鎖點 OSnap" 輔助。

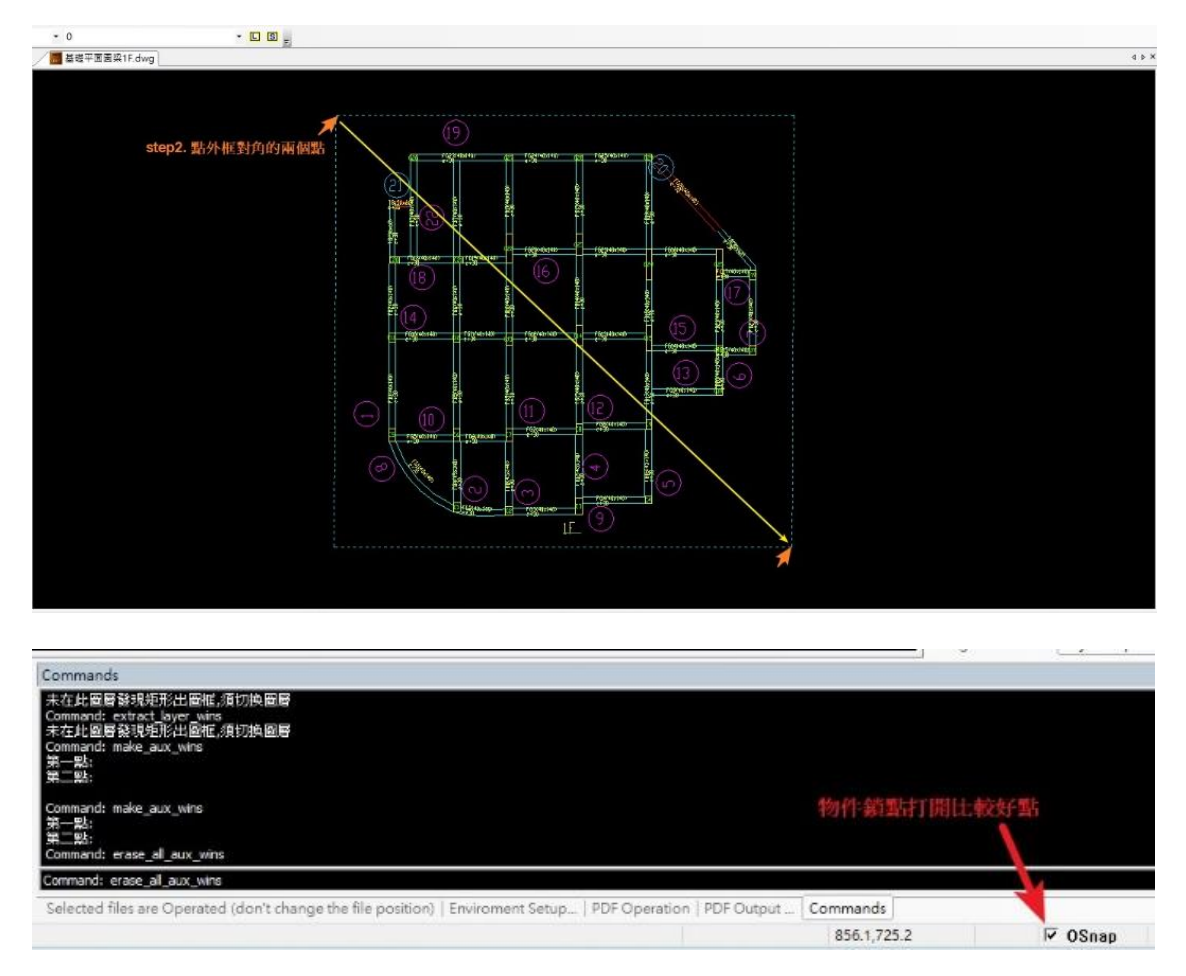

STEP4. 參考【多圖轉換】流程,由 STEP 5~STEP 7 接續操作,完成出圖